WEB ライティング実務士 ご登録の流れ

【ecorista(株式会社リアルキャリア)】

(1)ecorista トップページより、『ecorista でお仕事を探す』をクリックしてください。

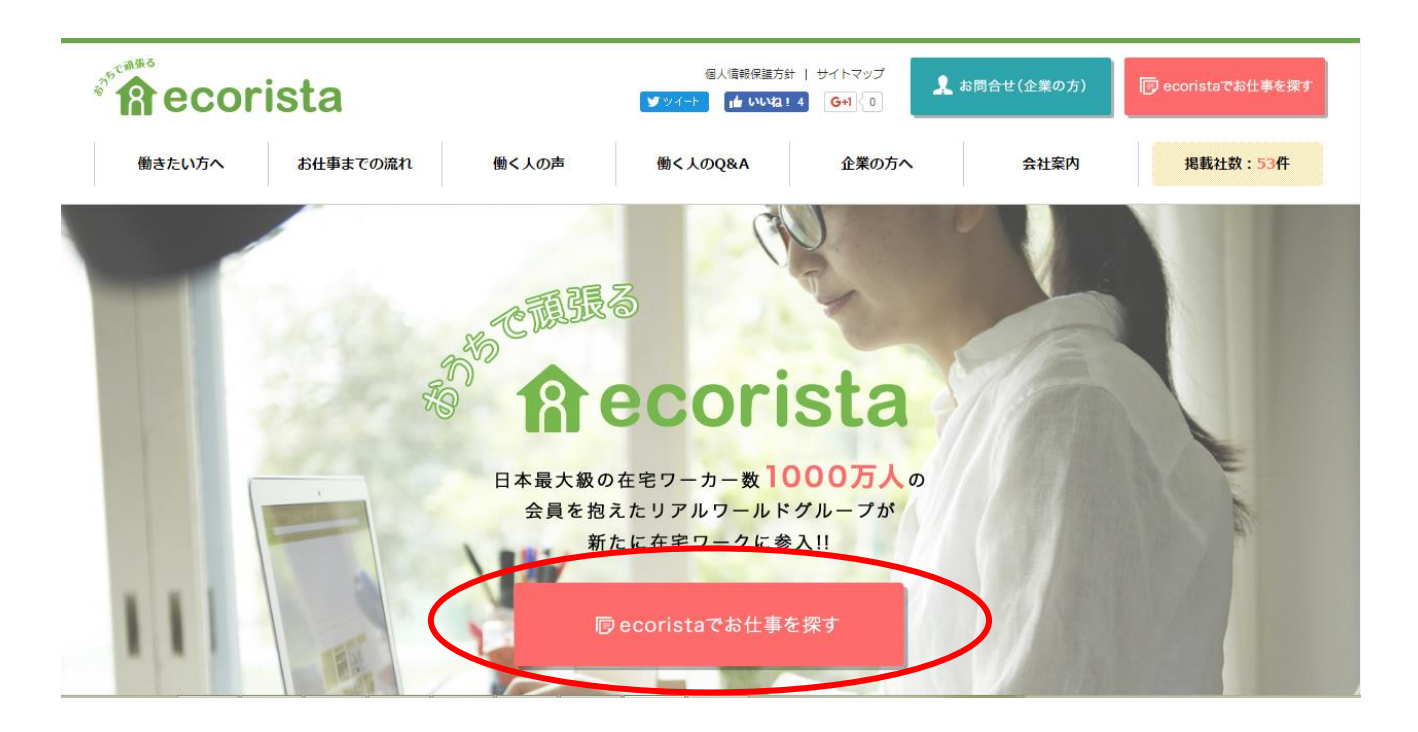

(2) 次に表示されたページより、『かんたん登録』をクリックしてください。

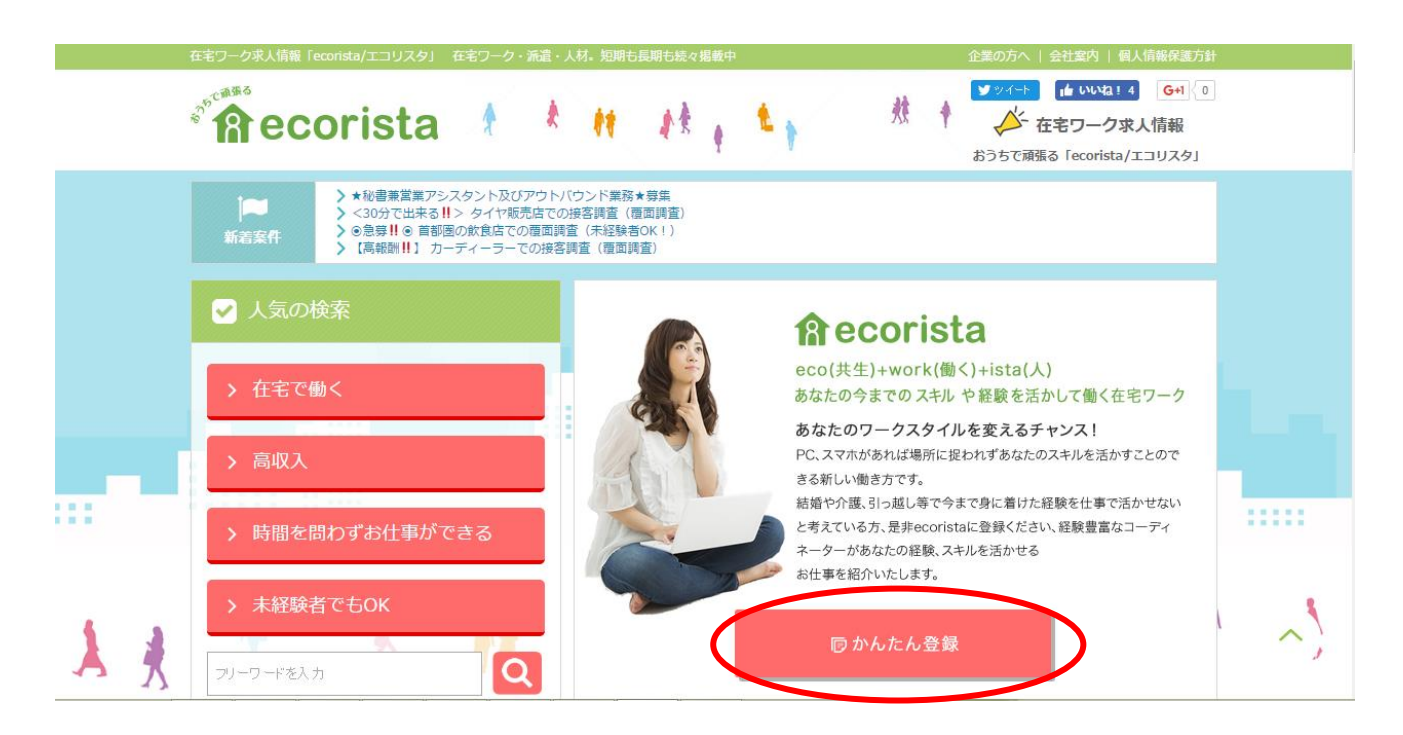

(3)『個人情報等の取り扱いに関して』の内容を確認し、チェックボックスにチェックを入れ 『次へ』クリックしてください。

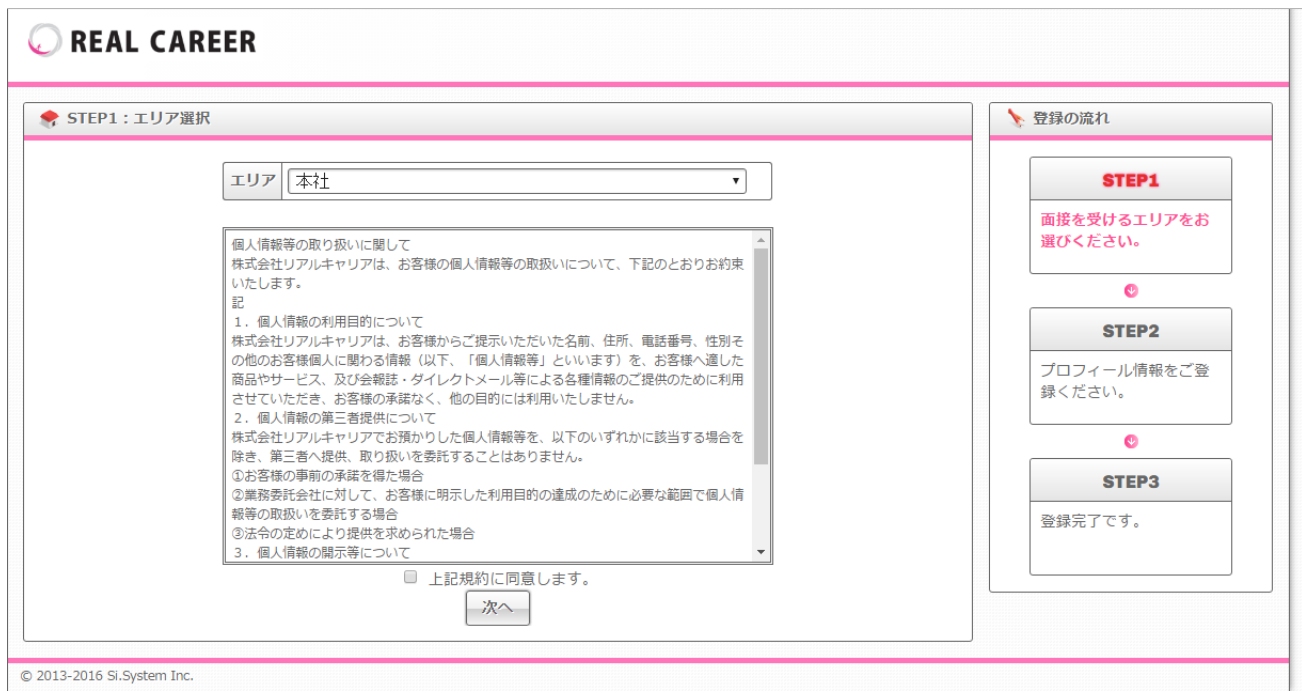

## (4) 次に表示されたプロフィール登録フォームに必要事項を入力してください。

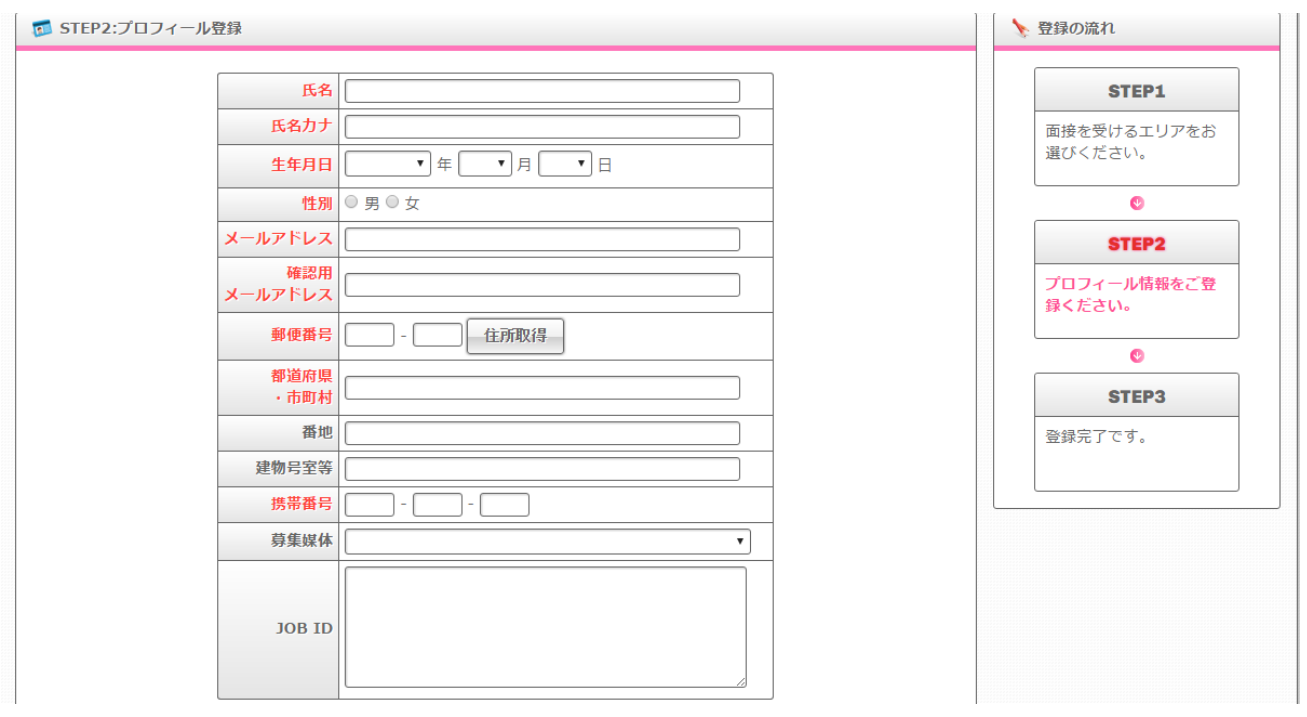

(4)JOB ID の欄に『WEB ライティング実務士』とご記入の上、『合格者 ID』を 記入してください。

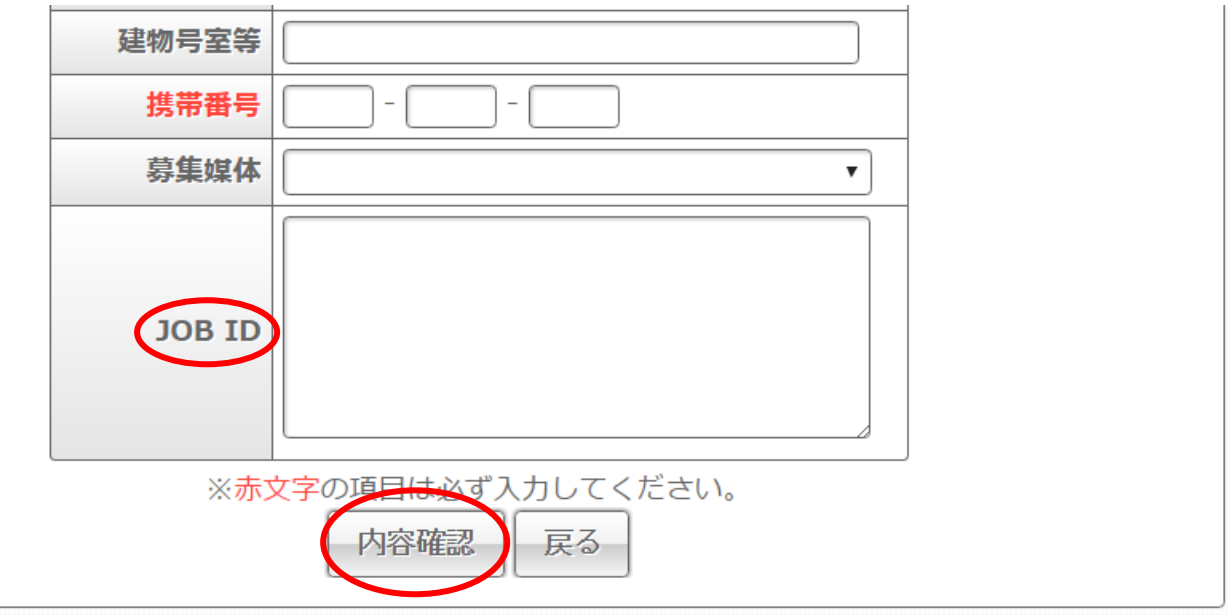

- (5)記入が済みましたら『内容確認』をクリックしてください。『内容確認』をクリックしますと 登録が完了します。
- ※お仕事のながれにつきましては、下記 URL よりご確認ください。 ecorista ホームページ お仕事開始までの流れ
	- URL <http://ecorista.com/#flow>